# **Technologie (HKB E) | Textgestaltung III**

*Zeitbudget 14 Lektionen* 

# **Lernfelder & Leistungsziele**

LF 1 e1.bs1a Textgestaltung

# **Unterrichtsunterlagen/Lehrmittel**

- Wings «Textverarbeitung HKBe»
- Wings «Office-Grundlagen HKBe»
- Handlungsbausteine Konvink

# **Lernziele**

- Abschnittsformatierung
- **Spaltensatz**
- Links, Textmarken, Querverweise
- Formatvorlagen
- **Inhaltsverzeichnis**
- **Arbeitsweise**
- Sie erarbeiten die genannten Lernziele grundsätzlich selbstständig mit Hilfe der bereitgestellten Unterlagen und Übungen.
- Fragen Sie, wenn Sie spontan Hilfe brauchen.
- Ihnen steht frei, in Gruppen zu arbeiten. Die Gespräche innerhalb einer Gruppe dürfen jedoch keinesfalls andere Lernenden stören. Für «angeregte» Diskussionen darf/muss das Schulzimmer verlassen werden.
- Im Schulzimmer herrscht ein Geräuschpegel, der eine konzentrierte Arbeit zulässt.
- lubasch.ch | Technologie (HKB E) | Textgestaltung
- [Übungsdateien Textgestaltung](https://lubasch.ch/wp-content/uploads/2021/06/uebungsdateien_textgestaltung_e.zip)
- **Fussnoten**
- Stichwortverzeichnis (Index)
- **Beschriftungen**
- Abbildungsverzeichnis
- Dokumentvorlagen

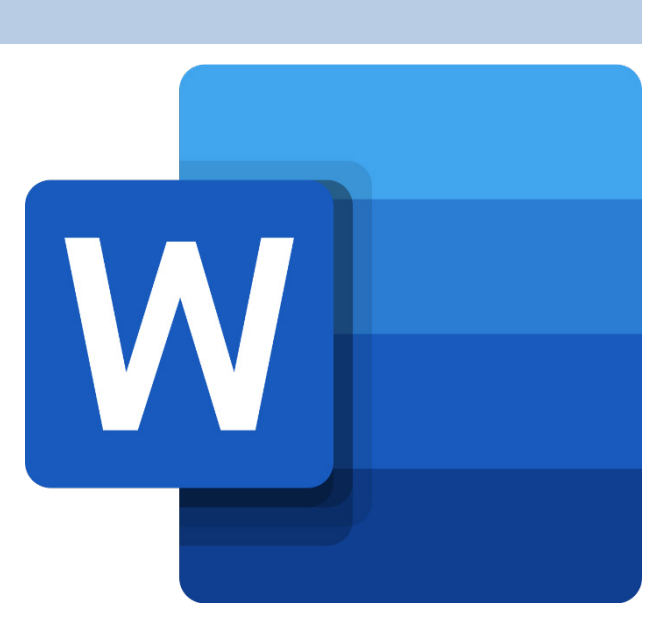

- Wünschen Sie die Demonstration einer kompletten Übung, dann melden Sie dieses Bedürfnis an. Entsprechend wird eine «Input-Sequenz» geplant.
- «Input-Sequenzen» werden jeweils zu Beginn der Lektion angekündigt. Während dieser Zeit ruhen sämtliche Gespräche. Wer an einer «Input-Sequenz» nicht teilnehmen möchte, kann das Zimmer vorher verlassen.
- Für Arbeiten ausserhalb des Schulzimmers stehen der Schülerarbeitsraum im Erdgeschoss sowie die Arbeitsplätze in den Gängen zur Verfügung.
- Die Zeitangaben beziehen sich auf die Ihnen gewährte Unterrichtszeit. Gegebenenfalls müssen Sie nicht geschaffte Pflichtaufgaben als Hausaufgabe lösen. Als Pflichtaufgaben zählen sämtliche Übungen, welche nicht ausdrücklich als Zusatzübung oder Repetitionsübung gekennzeichnet sind.
- Nutzen Sie die Zusatz- und Repetitionsübungen zur Vorbereitung von Notenarbeiten und Prüfungen.

# **A Abschnittsformatierung und Spaltensatz**

*Zeitbudget 2 Lektionen*

### **A.1 Lehrmittelstudium | Spaltensatz**

[Kapitel 14](https://www.webdoxx.com/wings/documents/hkbe-tv/index.php?page=107) im Lehrmittel Wings «Textverarbeitung HKBe»

### **A.2 Übung | Abschnittsformatierung und Spaltensatz**

- Erstellen Sie ein neues Worddokument.
- Fügen Sie mit der Blindtextfunktion =rand(40) Text für vier Seiten ein.
- Formatieren Sie die ersten beiden Absätze der ersten Seite zweispaltig.
- Fügen Sie am Beginn der letzten Seite einen Abschnittsumbruch «Nächste Seite» ein.
- Ändern Sie anschliessend das Seitenlayout der letzten Seite auf Querformat.
- Sorgen Sie dafür, dass Sie unterschiedliche Kopf- und Fusszeilen für die geraden und ungeraden Seiten Ihres Dokuments einfügen können.
- Versehen Sie die geraden Seiten Ihres Dokuments mit einer Fusszeile, die den Text «gerade Seite» enthält.
- Versehen Sie die ungeraden Seiten Ihres Dokuments mit einer Fusszeile, die den Text «ungerade Seite» enthält.

### **A.3 Übung | variable Kopf-/Fusszeilen**

Öffnen Sie die Übungsdatei Kopf- und Fusszeilen und folgen Sie den darin enthaltenen Anweisungen.

### **A.4 Übung | Spaltensatz**

[Übungen](https://www.webdoxx.com/wings/documents/hkbe-tv/index.php?page=107) 14.3 Stufen I und II im Lehrmittel Wings «Textverarbeitung HKBe»

#### **A.5 Repetitionsfragen | Spaltensatz**

Repetitionsfragen 14.4 im Lehrmittel [Wings «Textverarbeitung HKBe»](https://www.classtime.com/student/login/E286E5)

# **B Links, Textmarken, Querverweise**

*Zeitbudget 1 Lektion*

### **B.1 Lehrmittelstudium | Links, Textmarken, Querverweise**

[Kapitel 16](https://www.webdoxx.com/wings/documents/hkbe-tv/index.php?page=127) im Lehrmittel Wings «Textverarbeitung HKBe»

### **B.2 Übung | Textmarken, Querverweise, Hyperlinks**

Öffnen Sie die Übungsdatei Links und folgen Sie den darin enthaltenen Anweisungen.

### **B.3 Übung | Links, Textmarken, Querverweise**

[Übungen 16.3 Stufen I und II](https://www.webdoxx.com/wings/documents/hkbe-tv/index.php?page=131) im Lehrmittel Wings «Textverarbeitung HKBe»

### **B.4 Repetitionsfragen | Links, Textmarken, Querverweise**

[Repetitionsfragen 16.4 im Lehrmittel Wings «Textverarbeitung HKBe»](https://www.classtime.com/student/login/4PN3N5)

# **C Formatvorlagen, Inhaltsverzeichnis**

*Zeitbudget 5 Lektionen*

#### **C.1 Formatvorlagen**

Formatvorlagen ermöglichen effizientes Gestalten von Dokumenten und stellen sicher, dass gleiche Textbestandteile auch wirklich gleich formatiert sind.

Word unterscheidet folgende Formatvorlagen:

- Absatz
- Zeichen
- Verknüpft (Absatz und Zeichen)
- **Tabelle**
- **Liste**

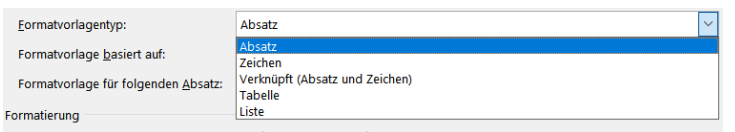

Formatvorlagen lassen sich im Formatvorlagenkatalog anwählen oder via Menü der Befehlsgruppe «Formatvorlagen» zuordnen. Dabei empfiehlt sich unter «Optionen …» die Einstellung «Alle Formatvorlagen» «Alphabetisch» angezeigt.

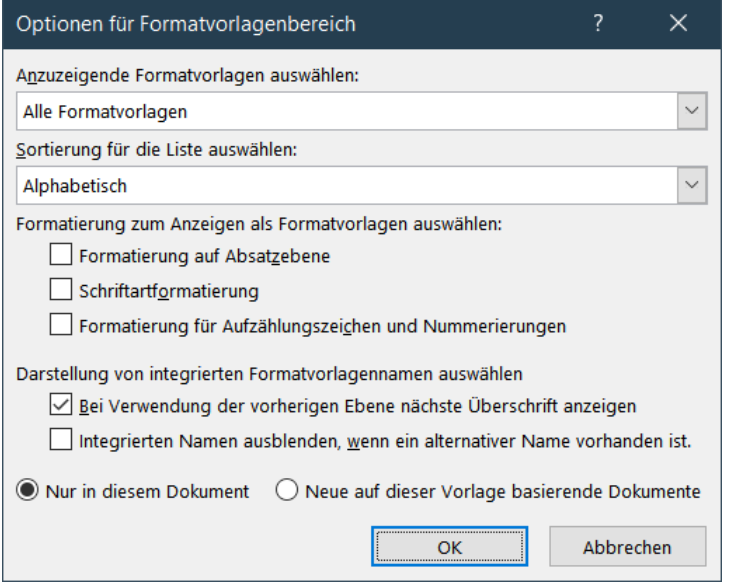

In einem neuen Worddokument ist jeweils die Formatvorlage «Standard» ausgewählt.

ABBCCDd ABBCCDd AaBCCDd AaBCCC AaBCCCD AaBCCCD AaBCCDd AaBCCDd AaBCCDd ABBCCDd ABCCODd AaBCCDd AaBCCDd AABCCDd ( Formatvorlagen  $\overline{6}$ 

Neue Formatvorlagen erstellt man mit der Schaltfläche «Neue Formatvorlage».

 $A_k \circ A_k$ A. Optionen... Neue Formatvorlage

Achtung! Der Formatvorlagentyp kann nachträglich nicht geändert werden. Formatvorlage basieren in der Regel auf der Formatvorlage Standard. So können Änderungen, die sich auf alle Formatvorlagen auswirken sollen, in dieser Formatvorlage Standard vorgenommen werden. Auch lassen sich so kaskadierende, d. h. aufeinander aufbauende Formatvorlagen erstellen.

Für Überschriften sollten stets die Formatvorlagen Überschrift 1, Überschrift 2, … verwendet werden, da sich mit diesem anschliessend leicht Inhaltsverzeichnisse erstellen lassen. Selbstverständlich können auch diese Formatvorlagen individuell angepasst werden – sei es wieder Kontextmenü im Formatvorlagenkatalog oder im Detailmenü Formatvorlagen.

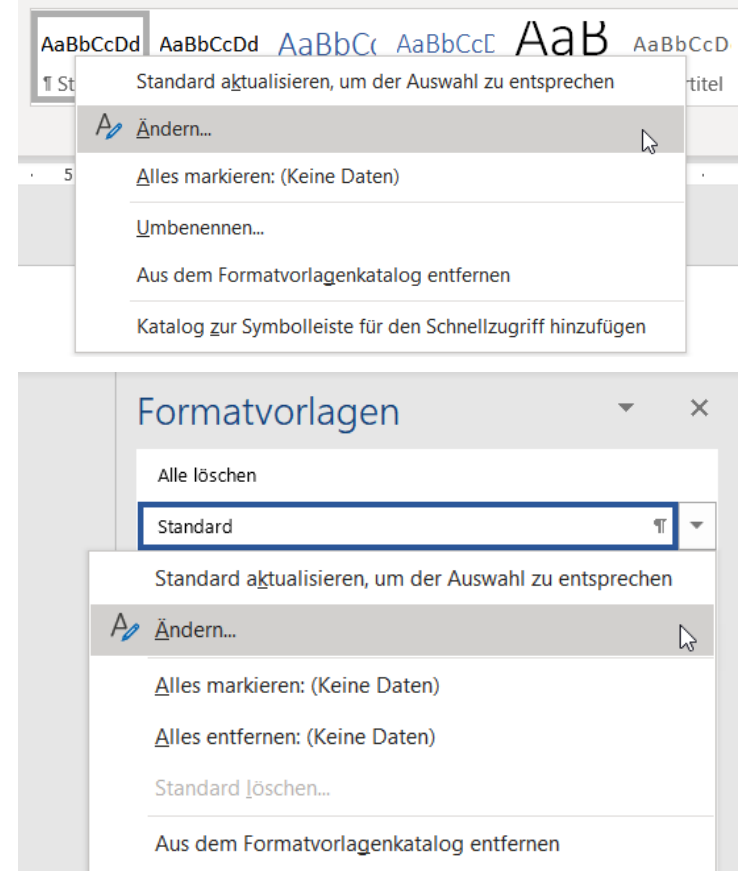

Formatvorlagen können auf Wunsch dem Formatvorlagenkatalog hinzugefügt werden. Nicht benötigte Formatvorlagen lassen sich aus dem Formatvorlagenkatalog entfernen.

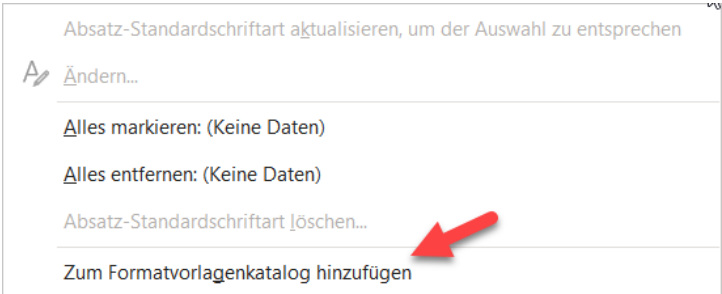

## **C.2 Übung | Formatvorlagen**

Öffnen Sie die Datei Formatvorlagen.

- Ändern Sie die Formatvorlage Standard wie folgt: Schriftart Calibri 11 Pt. Absatz «Abstand Vor:» 3 Pt. Absatz «Abstand Nach:» 3 Pt. Zeilenabstand «Mindestens 15 Pt.»
- Ändern Sie die Formatvorlage «Fusszeile» wie folgt: Schriftgrad 8 Pt. Schriftfarbe «Weiss, Hintergrund 1, dunkler 50 %» Absatzausrichtung «Rechtsbündig»
- Fügen Sie die Formatvorlage «Fusszeile» dem Formatvorlagenkatalog hinzu.
- Weisen Sie auf der ersten Seite dem Titel «Warum Bildbearbeitung?» die Formatvorlage Überschrift 1 zu.
- Weisen Sie auf der ersten Seite dem Titel «Motiv» die Formatvorlage «Überschrift 2» zu.
- Erstellen Sie für die beiden gelb hervorgehobenen Absätze auf der ersten Seite eine Formatvorlage vom Typ «Verknüpft» mit dem Namen «AZ» gemäss folgenden Angaben: Formatvorlage basiert auf «Standard» Formatvorlage für folgenden Absatz «AZ» Aufzählungszeichen runder Punkt (Symbol 183) Schriftgrad 10 Pt. Schriftfarbe «Weiss, Hintergrund 1, dunkler 50 %» Absatzabstand «Abstand Nach:» 3 Pt. hängender Einzug 0.5 cm linker Einzug 0 cm
- Formatieren Sie die drei gelb hervorgehobenen Absätze auf der letzten Seite ebenfalls mit der Formatvorlage «AZ».

#### **C.3 Lehrmittelstudium | Formatvorlagen, Inhaltsverzeichnis**

- [Kapitel 18](https://www.webdoxx.com/wings/documents/hkbe-tv/index.php?page=141) im Lehrmittel Wings «Textverarbeitung HKBe»
- [Video Formatvorlagen](http://t1p.de/jbk6)

### **C.4 Übung | Inhaltsverzeichnis**

Öffnen Sie die Datei Sportartikel.

- Fügen Sie in das Dokument eine neue leere erste Seite ein, gefolgt von einem Abschnittsumbruch «fortlaufend».
- Fügen Sie auf der leeren ersten Seite ein benutzerdefiniertes Inhaltsverzeichnis mit dem Format «von Vorlage» ein. Das Inhaltsverzeichnis soll die ersten beiden Überschriftenebenen mit Seitenzahlen anzeigen.
- Formatieren Sie den blau hervorgehobenen Titel «Laufsport» mit der Formatvorlage Überschrift 1 und die darunter folgenden gelb hervorgehobenen Titel mit der Formatvorlage Überschrift 2.
- Aktualisieren Sie das Inhaltsverzeichnis.
- Versehen Sie die Überschriften mit Nummerierungen.

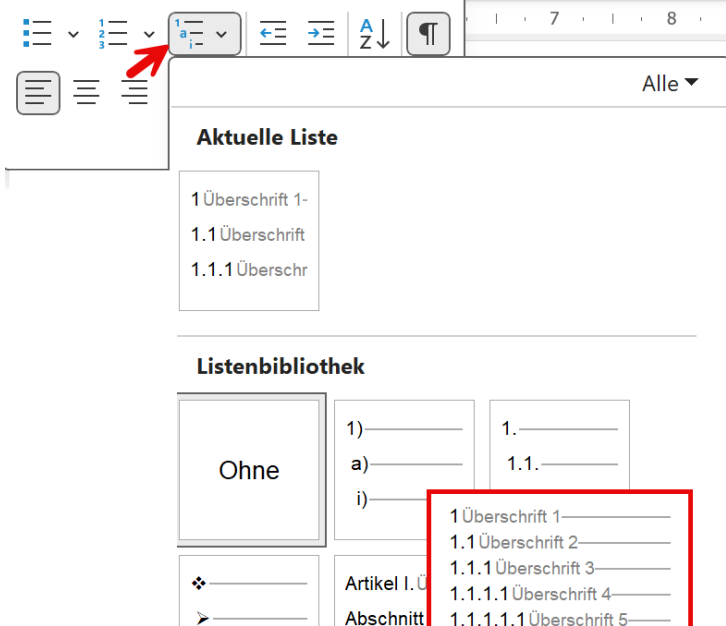

(a) Überso

Kapitel 1

Überschrift 2-

Überschrift 3-

• Aktualisieren erneut das Inhaltsverzeichnis.

I Überschrift 1-

A. Überschrift

1. Überschri

• Gestalten Sie das Inhaltsverzeichnis ansprechend, indem Sie die Nummerierung am linken Textrand ausrichten und für den Text der Titel einen einheitlichen hängenden Einzug wählen. Die erste Ebene soll fett mit einem Abstand hervorgehoben werden.

1.1.1.1.1.1 Überschrift 6-

1.1.1.1.1.1.1 Überschrift 7-1.1.1.1.1.1.1.1 Überschrift { 1.1.1.1.1.1.1.1.1 Überschri

- Aktualisieren Sie die Formatvorlagen Verzeichnis 1 und Verzeichnis 2 entsprechend den vorgenommenen Formatierungen. Deaktivieren Sie die automatische Aktualisierung der Formatvorlagen.
- Speichern Sie das Dokument unter dem Namen Sportartikel-V1.

# **C.5 Übung | Formatvorlagen, Inhaltsverzeichnis**

[Übungen 18.3 Stufen I, II](https://www.webdoxx.com/wings/documents/hkbe-tv/index.php?page=148) und III im Lehrmittel Wings «Textverarbeitung HKBe»

### **C.6 Repetitionsfragen | Formatvorlagen, Inhaltsverzeichnis**

[Repetitionsfragen 18.4 im Lehrmittel Wings «Textverarbeitung HKBe»](https://www.classtime.com/student/login/7DYP9E)

# **D Stichwortverzeichnis, Fussnoten**

*Zeitbudget 2 Lektionen*

### **D.1 Lehrmittelstudium | Stichwortverzeichnis, Fussnoten**

[Kapitel 19](https://www.webdoxx.com/wings/documents/hkbe-tv/index.php?page=151) im Lehrmittel Wings «Textverarbeitung HKBe»

### **D.2 Übung | Stichwortverzeichnis (Index)**

Öffnen Sie die Datei Sportartikel-V1 oder die Datei Sportartikel.

- Fügen Sie am Ende des Dokuments einen Abschnittsumbruch «fortlaufend» ein ein.
- Erfassen Sie den Titel «Index», formatiert mit der Formatvorlage Überschrift 1.
- Fügen Sie nun am Endes Dokuments ein zweispaltiges Stichwortverzeichnis (Index) mit dem Format «Formell» mit Seitenzahlen ein.
- Ergänzen Sie die Stichworteinträge «Atmungsaktivität» und «Dämpfung» jeweils für alle Vorkommen dieser Worte.
- Aktualisieren Sie das Stichwortverzeichnis und das Inhaltsverzeichnis.
- Ändern Sie die Formatvorlage «Indexüberschrift» so, dass diese nur noch fett und nicht mehr kursiv formatiert ist.
- Fügen Sie nach dem ersten Vorkommen des Wortes «Koroyd®» eine Fussnote mit dem Text «offenzellige Struktur, die zu 95 % aus Luft besteht und für verbesserte Atmungsaktivität und Kühlung sort» ein. Ändern Sie die Formatvorlage «Fussnotentext» auf die Light-Variante der Schriftart bei einem Schrifgrad von 9 Pt., kursiv formatiert.
- Speichern Sie das Dokument unter dem Namen Sportartikel-V2.

### **D.3 Übung | Stichwortverzeichnis, Fussnoten**

[Übungen 19.3 Stufen I und II](https://www.webdoxx.com/wings/documents/hkbe-tv/index.php?page=155) im Lehrmittel Wings «Textverarbeitung HKBe»

#### **D.4 Repetitionsfragen | Stichwortverzeichnis, Fussnoten**

[Repetitionsfragen 19.4 im Lehrmittel Wings «Textverarbeitung HKBe»](https://www.classtime.com/student/login/N2NNV2)

# **E Abbildungsverzeichnis, Beschriftungen**

*Zeitbudget 2 Lektionen*

### **E.1 Lehrmittelstudium | Abbildungsverzeichnis, Beschriftungen**

[Kapitel 20](https://www.webdoxx.com/wings/documents/hkbe-tv/index.php?page=159) im Lehrmittel Wings «Textverarbeitung HKBe»

### **E.2 Übung | Abbildungsverzeichnis**

Öffnen Sie die Datei Sportartikel-V2 oder die Datei Sportartikel.

- Erfassen Sie am Ende des Dokuments den Titel «Abbildungen», formatiert mit der Formatvorlage Überschrift 1.
- Fügen Sie unter dem Titel «Abbildungen» ein Abbildungsverzeichnis mit dem Format «Elegant» und Seitenzahlen ein.
- Ergänzen Sie für die vier Abbildungen der Produkte unter dem Titel «Laufsport» die Beschriftungen entsprechend den Produktnamen. Verwenden Sie dabei die Bezeichnung «Abbildung», wobei diese nicht der Beschriftung verwendet werden soll.
- Aktualisieren Sie das Abbildungsverzeichnis und das Inhaltsverzeichnis.
- Speichern Sie das Dokument unter dem Namen Sportartikel-V3.

### **E.3 Übung | Abbildungsverzeichnis, Beschriftungen**

[Übungen 20.4](https://www.webdoxx.com/wings/documents/hkbe-tv/index.php?page=164) Stufen I, II und III im Lehrmittel Wings «Textverarbeitung HKBe»

### **E.4 Repetitionsfragen | Abbildungsverzeichnis, Beschriftungen**

Repetitionsfragen 20.5 [im Lehrmittel Wings «Textverarbeitung HKBe»](https://www.classtime.com/student/login/4D64KY)

#### **E.5 Fachartikel Bildbearbeitung mit Microsoft Word**

Lesen Sie den Fachartikel zur [Bildbearbeitung mit Microsoft Word \(PCtipp 9-2023\).](https://lubasch.ch/wp-content/uploads/2023/08/bildbearbeitung-word_pctipp-9-2023.pdf)

# **F Zitate und Literaturverzeichnis**

*Zeitbudget 1 Lektion*

### **F.1 Lehrmittelstudium | Zitate und Literaturverzeichnis**

[Kapitel 21](https://www.webdoxx.com/wings/documents/hkbe-tv/index.php?page=167) im Lehrmittel Wings «Textverarbeitung HKBe»

### **F.2 Übung | Zitate und Literaturverzeichnis**

Übungen 21.3 [Stufen I, II und III](https://www.webdoxx.com/wings/documents/hkbe-tv/index.php?page=172) im Lehrmittel Wings «Textverarbeitung HKBe»

### **F.3 Repetitionsfragen | Zitate und Literaturverzeichnis**

Repetitionsfragen 21.4 [im Lehrmittel Wings «Textverarbeitung HKBe»](https://www.classtime.com/student/login/8MJKW9)

# **G Dokumentvorlagen**

*Zeitbudget 1 Lektion*

# **G.1 Handlungsbaustein Konvink | e4 Betriebsbezogene Inhalte multimedial aufbereiten**

Werkzeuge – Memocard «Textdokumente aufbereiten»

#### **G.2 Lehrmittelstudium | Dokumentvorlagen**

[Kapitel 29](https://www.webdoxx.com/wings/documents/hkbe-tv/index.php?page=235) im Lehrmittel Wings «Textverarbeitung HKBe»

### **G.3 Übung | Dokumentvorlage**

- Überprüfen Sie den Speicherort für Ihre Dokumentvorlagen (Menü Datei Optionen Speichern – Standardspeicherort für persönliche Vorlagen und Datei – Optionen – Erweitert – Allgemein – Dateispeicherorte).
- Erstellen Sie für sich eine Vorlage für private Briefe. Beachten Sie dabei die Regeln zur Briefdarstellung.
- Speichern Sie Ihre Vorlage unter dem Namen Vorname Name Privatbrief.

### **G.4 Übung | Dokumentvorlagen**

[Übungen 29.3 Stufen I und II](https://www.webdoxx.com/wings/documents/hkbe-tv/index.php?page=239) im Lehrmittel Wings «Textverarbeitung HKBe»

#### **G.5 Repetitionsfragen | Dokumentvorlagen**

[Repetitionsfragen 29.4 im Lehrmittel Wings «Textverarbeitung HKBe»](https://www.classtime.com/student/login/5QKVP7)

# **H Repetitionsübungen**

# **H.1 Übung | Streaming**

Öffnen Sie die Datei Streaming. Gestalten Sie das Dokument nach den folgenden Angaben.

Die Datei Streaming\_Muster dient Ihnen als Vorlage.

- Wählen Sie für das gesamte Dokument die Layout-Option «Gegenüberliegende Seiten» mit folgenden Seitenrändern: Oben 3 cm Unten 3 cm Innen 3 cm Aussen 2 cm
- Aktivieren Sie für das Dokument die automatische Silbentrennung.
- Hinterlegen Sie das Wort «Swissquote» in der Kopfzeile mit dem Hyperlink https://www.swissquote.ch/. Passen Sie die Formatvorlage «Hyperlink» so an, dass der Hyperlink ohne Unterstreichung angezeigt wird.
- Fügen Sie die Formatvorlage «Zitat» dem im Menüband direkt abrufbaren Formatvorlagenkatalog hinzu.

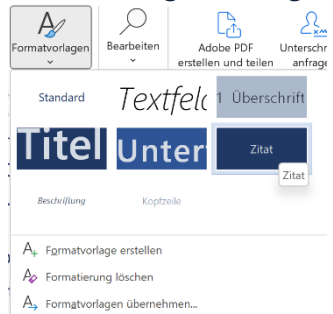

- Aktivieren Sie in der Formatvorlage Überschrift 1 die Paginierungsoptionen «Nicht vom nächsten Absatz trennen» sowie die Formatierungsausnahme «keine Silbentrennung».
- Sorgen Sie gemäss Muster-PDF für eine automatische Nummerierung der mit der Formatvorlage Überschrift 1 formatierten Absätze.
- Fügen Sie nach der gelb hervorgehobenen Abkürzung IPO auf Seite 2 eine Fussnote mit dem Fussnotentext «Initial Public Offering (Börsengang)» ein. Entfernen Sie anschliessend die gelbe Hervorhebung.
- Fügen Sie eine Fusszeile ein. Gestalten Sie diese nach Augenmass wie im Muster-PDF ersichtlich. Achten Sie dabei auf folgende Punkte:
	- Dreieck in dunkler Farbe in der rechten unteren Ecke, bündig mit dem Blattrand
	- Seitenzahl und Gesamtseitenzahl in heller Schrift (aktualisierbare Felder)
	- grösserer Schriftgrad
- Verschieben Sie das am Ende des Dokuments befindliche Spotify-Logo auf Seite 3 und platzieren Sie dieses dort wie im Muster-PDF ersichtlich. Fügen Sie die Abbildungsbeschriftung «Spotify» ein.
- Fügen Sie auf der ersten Seite ein benutzerdefiniertes Inhaltsverzeichnis mit dem Format «Von Vorlage» ein. Beachten Sie dabei das Muster-PDF.
- Fügen Sie am Ende des Dokuments unter dem Titel «Abbildungsverzeichnis» ein Abbildungsverzeichnis mit dem Format «Von Vorlage». Beachten Sie dabei das Muster-PDF.
- Erstellen Sie auf Seite 5 nach Augenmass die im Muster-PDF ersichtliche Tabelle «Akteure der Musikindustrie». Beachten Sie dabei folgende Punkte:
	- Platzierung der Tabelle
	- Spaltenbreiten
	- Hintergrundfarben
	- Schriftgrad und Schriftfarbe
	- Ausrichtung des Textes innerhalb der Tabellenzellen
	- keine Rahmenlinien

### **H.2 Übung | FakeNews**

Öffnen Sie die Datei FakeNews. Gestalten Sie das Dokument nach den folgenden Angaben.

Die Datei FakeNews\_Muster dient Ihnen als Vorlage.

- Fügen Sie im ersten Absatz beim gelb hervorgehobenen Text vor der schliessenden Klammer einen Querverweis zur Textmarke «Fake\_News» ein, welcher auf die Seiten-zahl verweist.
- Platzieren Sie die Abbildung «Lügenpresse» in der rechten Spalte der ersten Seite wie im Muster ersichtlich. Vergrössern Sie dabei die Abbildung unter Einhaltung des Seitenverhältnisses auf die Spaltenbreite.
- Fügen Sie unter der Abbildung «Lügenpresse» die Beschriftung «Lügenpresse» ein. Als Bezeichnung wählen Sie «Abbildung». Die Bezeichnung soll dabei nicht in der Beschriftung erscheinen.
- Ergänzen Sie in der Fusszeile bei der Seitennummerierung nach dem Wort «von» die Anzahl der Seiten des Dokuments mit Hilfe der entsprechenden Feldfunktion.
- Fügen Sie auf Seite 3 nach dem gelb hervorgehobenen Text «JAMESfocus-Bericht 2019» eine Fussnote mit dem Inhalt «siehe zhaw.ch» ein.
- Sorgen Sie auf Seite 4 mit Hilfe eines fortlaufenden Abschnittsumbruchs für einen Spaltenausgleich, d. h. für in etwa gleich lange Textspalten (siehe Muster).
- Fügen Sie auf der letzten Seite des Dokuments unter dem Titel «Abbildungsverzeich-nis» ein Abbildungsverzeichnis ein. Beachten Sie dabei folgende Einstellungen:
	- Beschriftung «Abbildung»
	- Format «Von Vorlage»
	- Seitenzahlen anzeigen, rechtsbündig
- Entfernen Sie die Formatvorlage «Titel» aus dem Formatvorlagenkatalog.
- Fügen Sie ein Wasserzeichen ein, welches Ihre Kandidatennummer in einem grauen Farbton anzeigt.

## **H.3 Übung | Flugklassen**

Öffnen Sie die Datei Flugklassen. Gestalten Sie das Dokument nach den folgenden Angaben.

Die Datei Flugklassen\_Muster dient Ihnen als Vorlage.

• Formatieren Sie entsprechend der Musterdatei jeweils den ersten Buchstaben nach den drei Zwischentiteln als Initial im Text mit einer Initialhöhe von zwei Zeilen.

- Platzieren Sie das Bild mit dem weissen Flugzeug auf der ersten Seite in der linken Spalte wie im Muster ersichtlich. Passen Sie die Grösse des Bildes an die Spaltenbreite an.
- Erstellen Sie für den Namen «Ueli Abt» auf der zweiten Seite am Ende des zweispaltigen Textes eine neue Absatzformatvorlage «Autor» mit folgenden Angaben:
	- basiert auf Formatvorlage Standard
	- Schriftart Cambria, Schriftgrad 10, Kapitälchen
	- rechtsbündig ausgerichtet
- Fügen Sie nach dem gelb hervorgehobenen Text «siehe Tabelle» vor der schliessenden Klammer einen Querverweis zur Überschrift «Air Canada | Zürich–Vancouver retour» als Link ein. Verweisen Sie dabei auf den Überschriftentext. Entfernen Sie anschliessend die gelbe Hervorhebung.
- Versehen Sie die Fusszeile der zweiten Seite mit einem rechten Absatzeinzug von −1 cm. Verschieben Sie anschliessend die Seitennummer (blauer Kreis) an diese Position. Als Textumbruch wählen Sie für den Kreis «Mit Text in Zeile».
- Zentrieren Sie in der Tabelle am Ende des Dokuments die Titel der ersten Zeile sowohl horizontal als auch vertikal. Die Zellen mit den Zahlenangaben (Spalten 2 bis 4) richten Sie «Mitte rechts» aus.
- Sorgen Sie dafür, dass die Spalten zwei bis vier gleich breit sind, ohne dabei die Breite der ersten Spalte und die Gesamtbreite der Tabelle zu ändern.
- Korrigieren Sie innerhalb der Tabelle die fehlerhafte Strichsetzung bei den Preisangaben.
- Fügen Sie in der Tabellenzeile «Sitzabstand» in der vierten Spalte nach «203 cm» eine Fussnote mit dem Text «Sitz zu Bett verstellbar» ein. Als Fussnotenzeichen definieren Sie das Symbol  $\rightarrow$  (Schriftart Wingdings).

### **H.4 Übung | Glossar**

Öffnen Sie die Datei Glossar. Gestalten Sie das Dokument nach den folgenden Angaben. Die

Datei *Glossar\_Muster* dient Ihnen als Vorlage.

- Aktivieren Sie für das Dokument die automatische Silbentrennung. Dabei sollen maximal zwei aufeinanderfolgende Zeilen am Zeilenende einen Trennstrich aufweisen.
- Formatieren Sie das Dokument mit Ausnahme des Titels «Glossar Blockchain» und der Bilder zweispaltig mit einer Zwischenlinie und einem Abstand von 1 cm.
- Ändern Sie die Formatvorlage «Überschrift 1» so, dass diese Überschriften mit dem jeweils folgenden Absatz auf der gleichen Seite erscheinen. Ändern Sie zudem die Textausrichtung der Formatvorlage «Überschrift 1» auf linksbündig.
- Verschieben Sie die am Ende des Dokuments befindliche blaue Grafik «Block Chain Technology» sowie das Ethereum-Logo wie in der Musterdatei ersichtlich auf die Seite 1 bzw. 2. Die Grafiken sollen dabei die Spaltenbreite ausfüllen.

• Die goldene Bitcoin-Grafik am Ende des Dokuments verkleinern Sie auf eine Höhe/Breite von 1 cm und platzieren Sie diese auf Seite 1 wie in der Musterdatei ersichtlich.

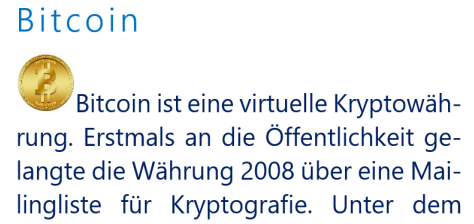

- Fügen Sie in die Fusszeile einen Schnellbaustein ein, welcher die Dokumenteigenschaft «Betreff» bzw. «Thema» (je nach Office-Version) anzeigt.
- Ergänzen Sie die Seitenzahlen im Seitenrand. Wählen Sie aus den Vorlagen «Rahmen, rechts».
- Auf allen Seiten des Dokuments soll in der Kopfzeile linksbündig die Grafik aus der Datei logo tn3 erscheinen. Schneiden Sie die Grafik so zu, dass der schwarze Balken unter dem Schriftzug nicht mehr sichtbar ist. Löschen Sie dabei den zugeschnittenen Bildbereich. Passen Sie anschliessend unter Beibehaltung der Seitenverhältnisse die Höhe des Logos auf 1 cm an.
- Fügen Sie auf der dritten Seite vor dem letzten Titel «Coinbase» einen Spaltenumbruch ein.

### **H.5 Übung | Antriebe**

Öffnen Sie die Datei Antriebe. Gestalten Sie das Dokument nach den folgenden Angaben. Die Datei Antriebe\_Muster dient Ihnen als Vorlage.

- Ersetzen Sie auf Seite 1 das gelb hervorgehobene Wort «bis» durch den typografisch korrekten «Bis-Strich» und entfernen Sie die gelbe Hervorhebung.
- Versehen Sie das Dokument ab der zweiten Seite mit Seitenzahlen im Seitenrand vom Typ «Rahmen, rechts».
- Sorgen Sie dafür, dass die Seitennummerierung auf der zweiten Seite mit der Ziffer 1 beginnt.
- Fügen Sie in die Fusszeile der ersten Seite den Dateinamen des Dokumentes ein. Beim Umbenennen des Dokuments soll dieser automatisch angepasst werden.
- Fügen Sie auf der ersten Seite nach dem ersten Vorkommen des Wortes «Ottomotor» eine Fussnote mit dem Textinhalt «zu Ehren von Nicolaus August Otto benannt» ein.
- Definieren Sie die Formatvorlage «Überschrift 1» so, dass die Silbentrennung darin unterdrückt wird. Zudem soll mit der Formatvorlage «Überschrift 1» immer eine neue Seite beginnen.
- Fügen Sie auf der letzten Seite unter dem Titel «Brennstoffzellen-Fahrzeug» die Abbildung h-tron.jpq ein. Platzieren Sie das Bild wie im Muster ersichtlich rechts neben dem Text. Die Breite der Abbildung soll 10 cm betragen.
- Wandeln Sie den Text der Textmarke «Tabelle» in eine Tabelle um und weisen Sie dieser die Tabellenformatvorlage «T34» zu.
- Im Text gibt es mehrere ausgeblendete Textstellen ~korrekturlesen 1~, ~korrekturlesen 2~, usw. Löschen Sie alle diese Textstellen.

### **H.6 Übung | Digital**

Öffnen Sie die Datei Digital. Gestalten Sie das Dokument nach den folgenden Angaben. Die

Datei *Digital\_Muster* dient Ihnen als Vorlage.

- Sorgen Sie dafür, dass mit der Formatvorlage «Überschrift 2» formatierter Text von der automatischen Silbentrennung nicht getrennt wird (Formatierungsausnahme «Keine Silbentrennung»).
- Ändern Sie für die Grafik auf der ersten Seite den Textumbruch (Zeilenumbruch) auf «Mit Text in Zeile».
- Wählen Sie für das gesamte Dokument die Einstellung, dass auf geraden und ungeraden Seiten unterschiedliche Kopf- bzw. Fusszeilen möglich sind.
- Auf den ungeraden Seiten des Dokuments soll im Seitenrand die Seitenzahl vom Typ «Orbit, links» und auf den geraden Seiten im Seitenrand die Seitenzahl vom Typ «Orbit, rechts» erscheinen.
- Fügen Sie auf der zweiten Seite nach dem gelb hervorgehobenen Wort «siehe» an Stelle des roten «x» einen Querverweis zur Textmarke «SocialMediaLearning» ein, welcher auf den Textmarkeninhalt verweist.
- Fügen Sie auf Seite 3 ein Textfeld vom Typ «Rückblick Zitat» ein und verschieben Sie den gelb hervorgehobenen Text in dieses Textfeld. Der Text soll dabei die Formatierung des Textfeldes annehmen.
- Platzieren Sie das eingefügte Textfeld auf Seite 3 zuoberst in der rechten Spalte. Pas-sen Sie dabei nach Augenmass die Breite des Textfeldes der Spaltenbreite an.
- Wandeln Sie auf Seite 4 den Text unter dem Titel «Glossar» in eine Tabelle mit zwei Spalten um.
- Weisen Sie der Tabelle die Tabellenformatvorlage «Listentabelle 5 dunkel Akzent 2» zu und deaktivieren Sie die Tabellenformatoption «Kopfzeile».
- Die Breite der linken Spalte soll 6.5 cm betragen, die der rechten Spalte 9.5 cm.
- Die (Standard)-Zellenbegrenzungen stellen Sie auf je 0.3 cm ein (Oben, Unten, Links und Rechts).
- Fügen Sie auf der vierten Seite nach dem Titel «Glossar» eine Fussnote mit dem Text «Diplomero» ein.